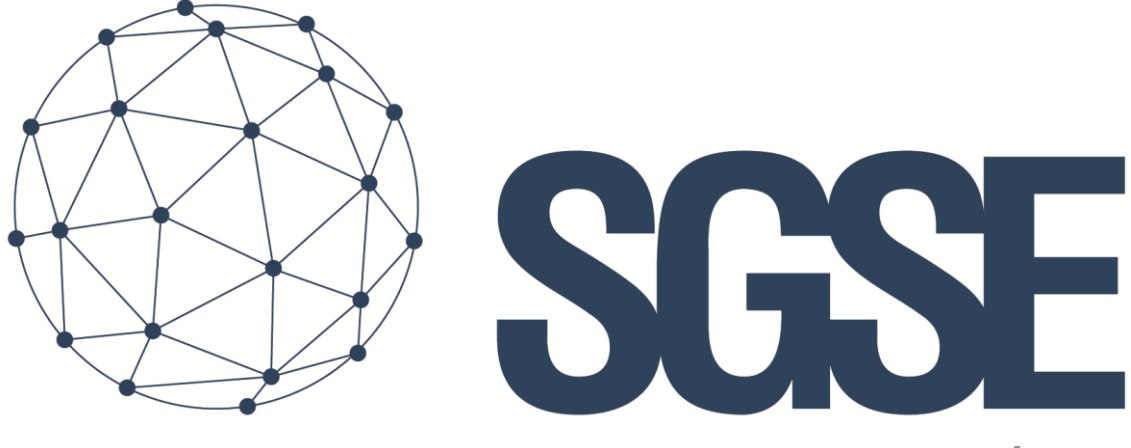

# Soluciones Globales de Seguridad Electrónica

# NOTIFIER MONITOR PLUGIN

Guía de usuario

Guía de instalación y usuario del plugin Notifier Monitor

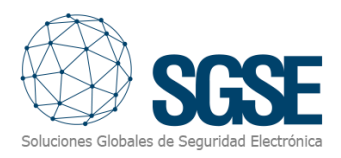

# Índice

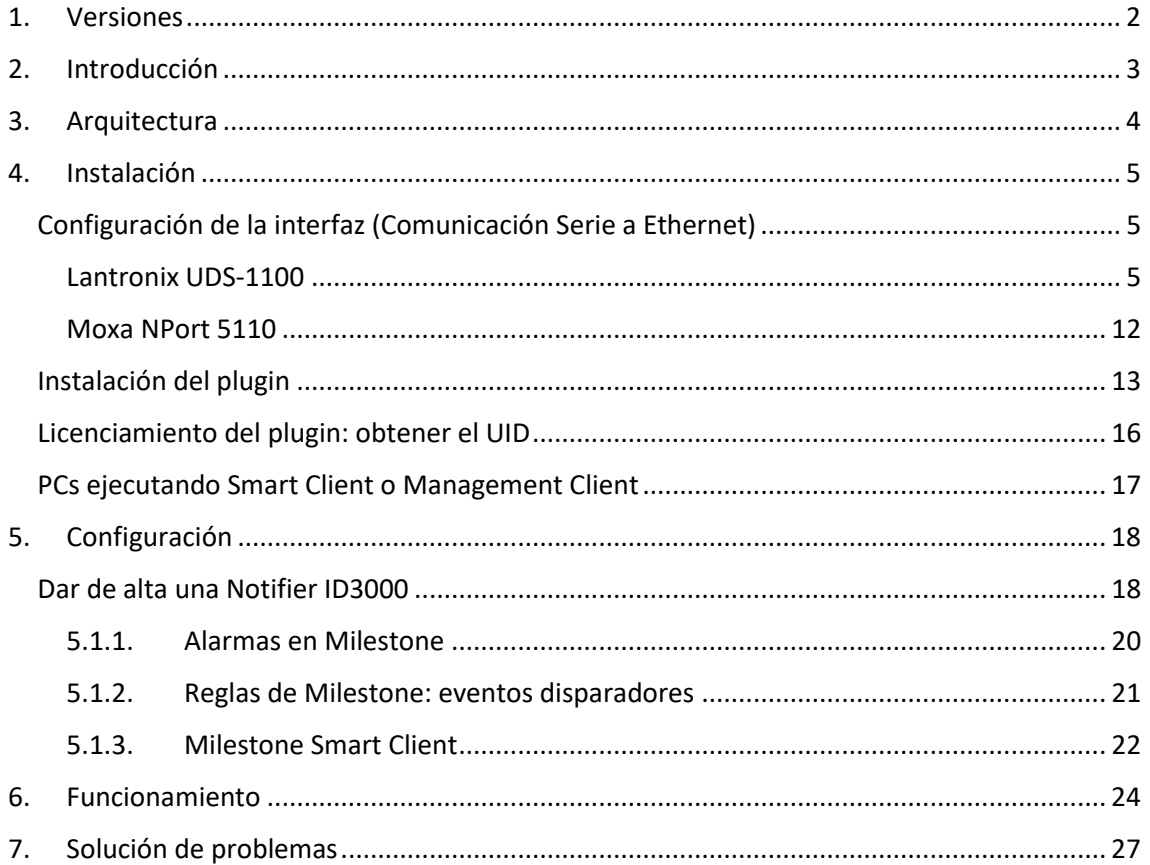

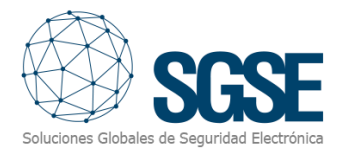

# <span id="page-2-0"></span>1. Versiones

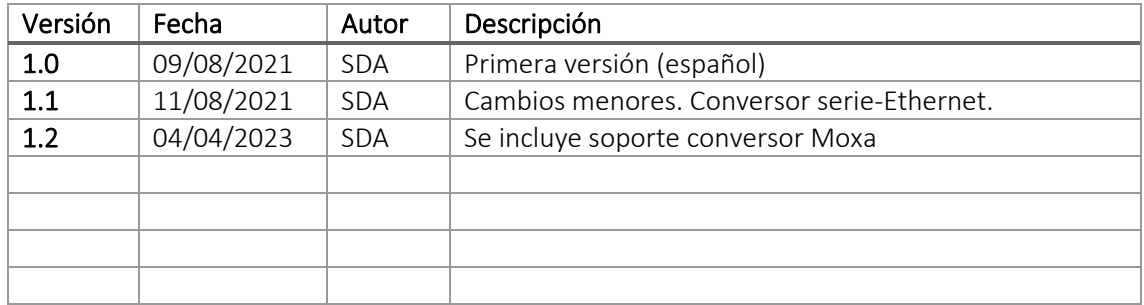

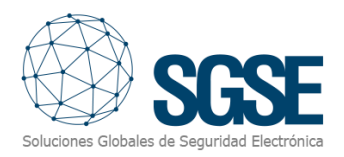

# <span id="page-3-0"></span>2. Introducción

El objetivo de este documento es explicar el proceso de instalación y uso de la solución llamada "Notifier Monitor", para Milestone XProtect®

La solución consiste en un plugin que permite monitorizar e interactuar con los sistemas de detección de incendio Notifier ID3000, desde la interfaz y el entorno de trabajo de la plataforma XProtect® de Milestone.

La aplicación del plugin Notifier está diseñada específicamente para proporcionar el procedimiento de gestión desde el software Milestone XProtect® a los paneles Notifier ID3000. Es el puente entre el sistema Milestone y los dispositivos de paneles de Notifier.

El plugin habilita la posibilidad de enviar comandos a la central Notifier desde la aplicación Smart Client de Milestone, y de recibir eventos desde la central. El usuario puede configurar alarmas o reglas para estos eventos a través del Management Client de Milestone.

El plugin establece comunicación con el panel y le solicita los datos de la configuración, creando los elementos del sistema de intrusión como elementos en Milestone, incluyendo detectores, pulsadores, zonas, lazos… De esta manera, no es necesario ir dando de alta los dispositivos del sistema de incendio dentro de Milestone, pues se crean automáticamente. Tan solo es necesario introducir tres datos: la dirección IP de la central (del conversor serie), el puerto en el que la central (el conversor) escucha comandos, y el puerto local en el que escuchar los eventos que el panel (conversor) nos envíe.

De esta manera, la gestión comienza en el sistema XProtect® y termina en los dispositivos Notifier ID3000, el software envía/recibe los datos relevantes (alarma, prealarma, habilitado, deshabilitado…) para permitir la interacción entre los dos sistemas, XProtect® (Milestone) e ID3000 (Notifier) creando un único entorno.

Para más información, puede consultar información online en [este enlace.](http://www.sgse.eu/integracion-centrales-incendio-notifier-id3000-milestone/)

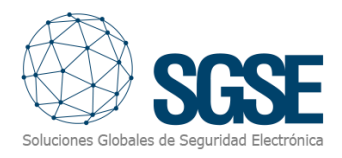

# <span id="page-4-0"></span>3. Arquitectura

El plugin y la central Notifierse comunican utilizando el "*Third-Party Protocol*". El plugin es capaz de enviar comandos a la Notifier, como por ejemplo habilitar, deshabilitar, hacer un reset del sistema, etc. Y escucha los eventos que pueda mandar la Notifier, como por ejemplo fallos, alarmas, etc. Cuando se dispara un evento en la central, el plugin informa a Milestone. Entonces, según la configuración realizada, Milestone puede disparar una alarma y marcar la fuente de un evento en un mapa.

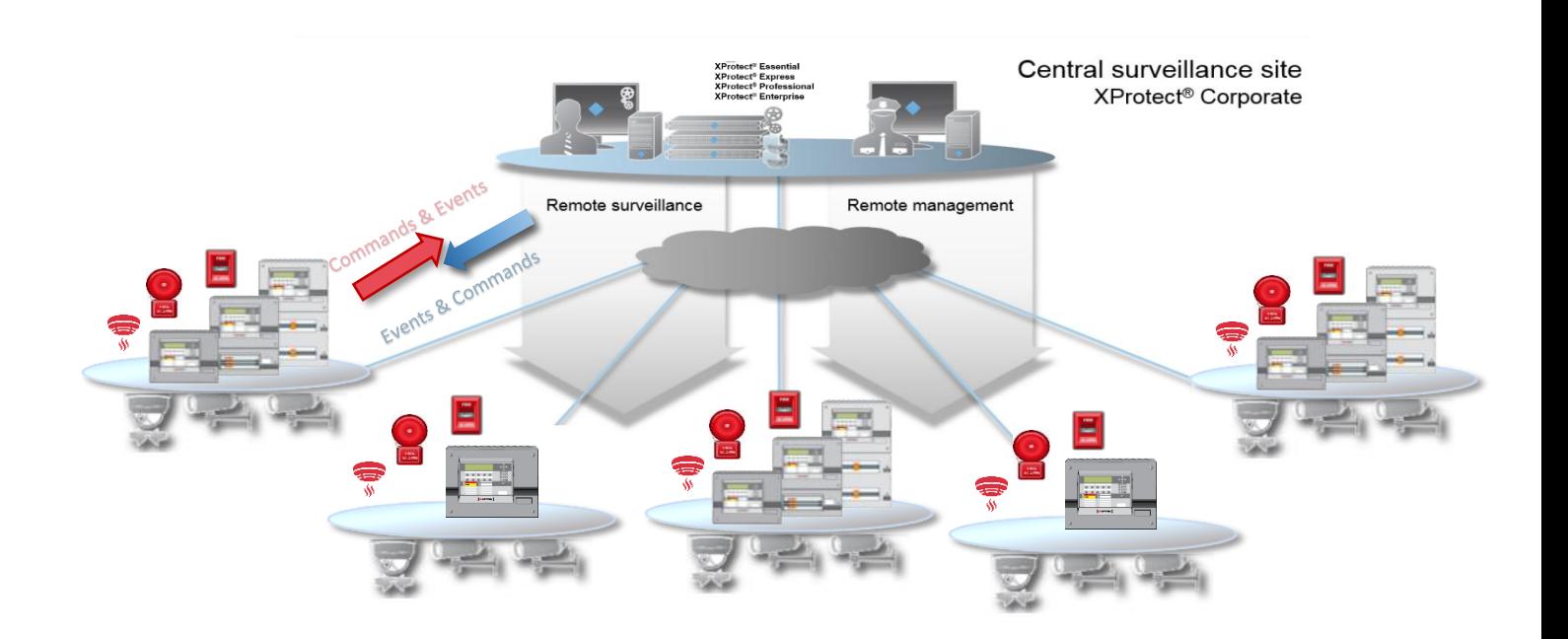

Debido a esta arquitectura, **la central necesita estar equipada con un módulo conversor Serie-Ethernet** para poder comunicar con el plugin. Aunque en teoría cualquier conversor serie-Ethernet capaz de reenviar bidireccionalmente el tráfico entre las interfaces serie y Ethernet debería funcionar, los equipos con los que se ha realizado el desarrollo y las pruebas, y por tanto los únicos equipos cuya compatibilidad ha sido certificada son:

- UDS-1100 de Lantronix (versiones de firmware de la V6.6.0.1 a la V7.0.0.2).
- NPort 5110 de Moxa (versión de firmware 2.10).

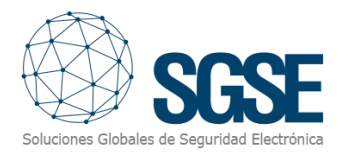

## <span id="page-5-0"></span>4. Instalación

### <span id="page-5-1"></span>Configuración de la interfaz (Comunicación Serie a Ethernet)

Para comunicar por Ethernet con la central Notifier, utilice un servidor de conexión Serie-Ethernet fiable. El objetivo es crear un túnel que reenvíe lo que recibe por el puerto serie (Notifier) a través del puerto Ethernet a una determinada dirección IP y puerto (Milestone), y viceversa: que reenvíe a través del puerto serie lo que recibe por la interfaz Ethernet.

#### <span id="page-5-2"></span>Lantronix UDS-1100

El UDS1100 se puede configurar localmente a través del puerto serie, o remotamente usando Telnet o un navegador web. Para encontrar el dispositivo o asignarle una dirección IP, por favor utilice la herramienta que proporcione el fabricante (para Lantronix, use el [Device Installer\)](https://www.lantronix.com/products/deviceinstaller/).

A continuación, una sencilla guía de la configuración necesaria cuando se utiliza el UDS 1100.

Conéctese al UDS, abriendo un navegador web e introduciendo: http://<dirección\_ip\_UDS>

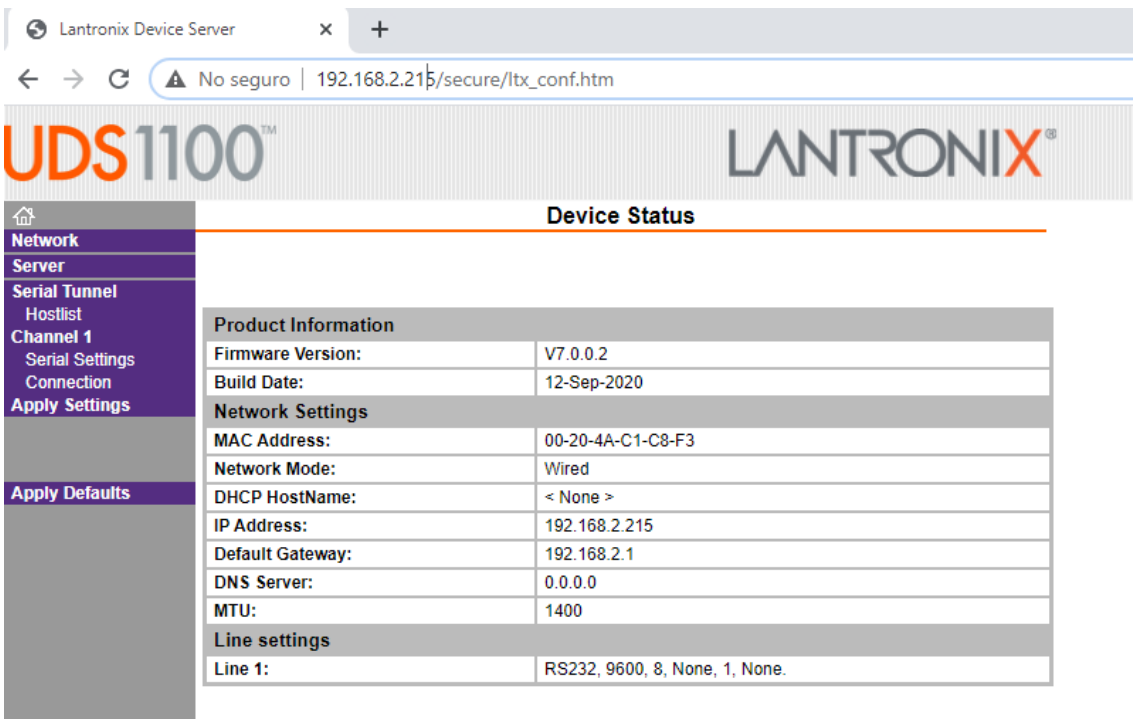

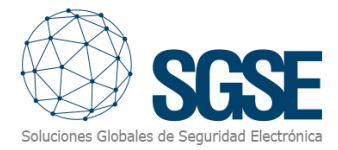

Haga clic en la etiqueta Network, y rellene los datos en función de su configuración de red:

- Dirección IP (será la dirección IP de la central para Milestone)
- Máscara de red
- Puerta de enlace
- Servidor DNS

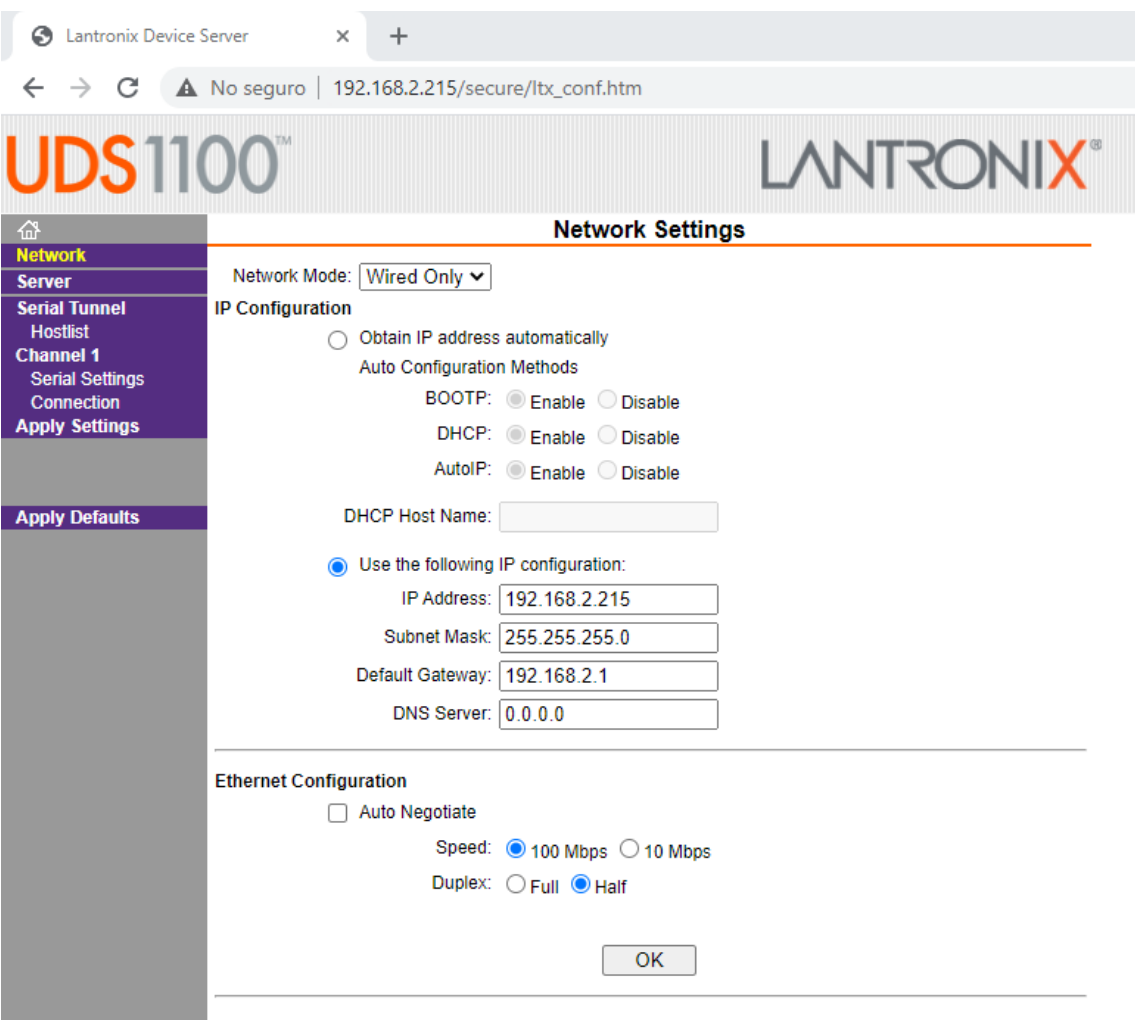

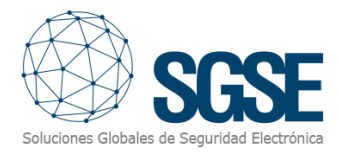

Haga clic en la etiqueta "Server" y compruebe que los parámetros se adecúan a los de la siguiente imagen:

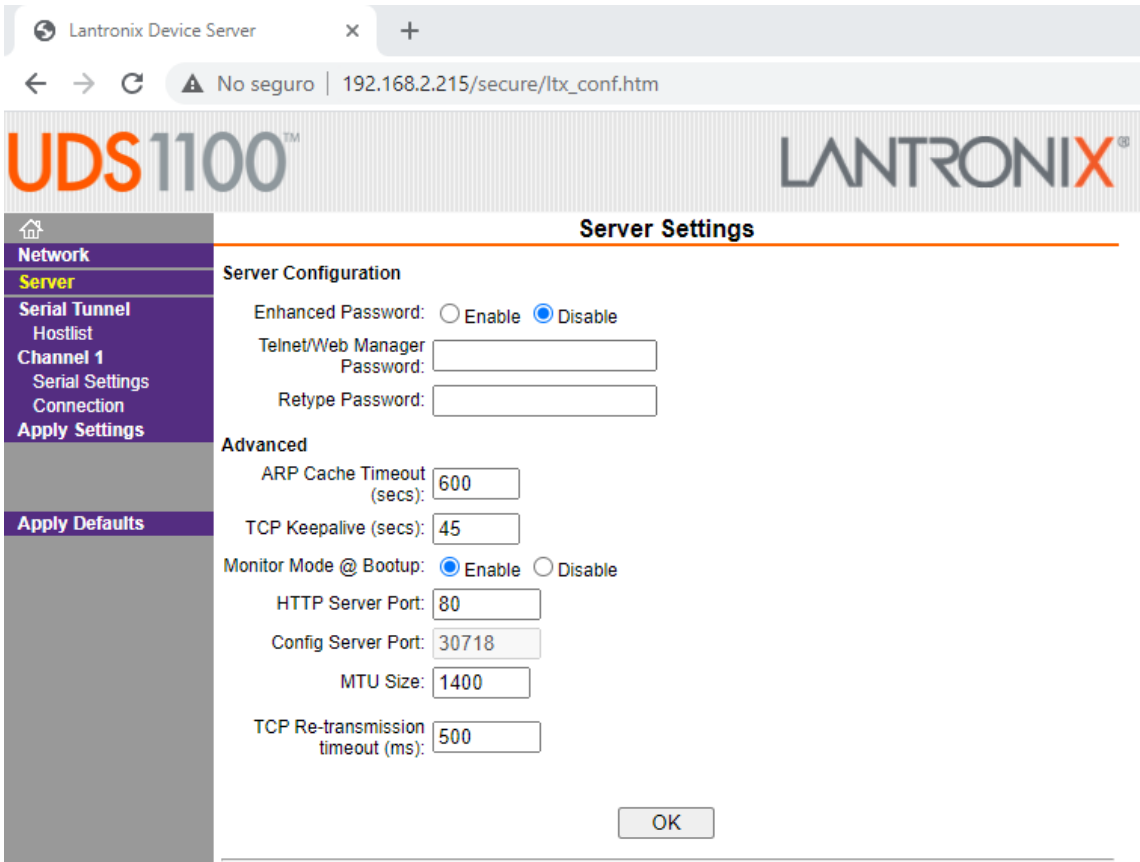

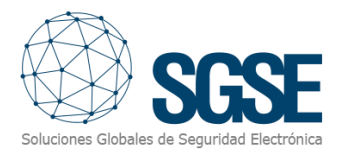

Haga clic en la etiqueta "HostList". Los siguientes campos se refieren a la comunicación con el plugin. En nuestro caso, la dirección del plugin (el Event Server de Milestone) es la 192.168.2.210, y el puerto de escucha es el 10002.

Rellene los campos con los datos de su instalación y presione el botón OK

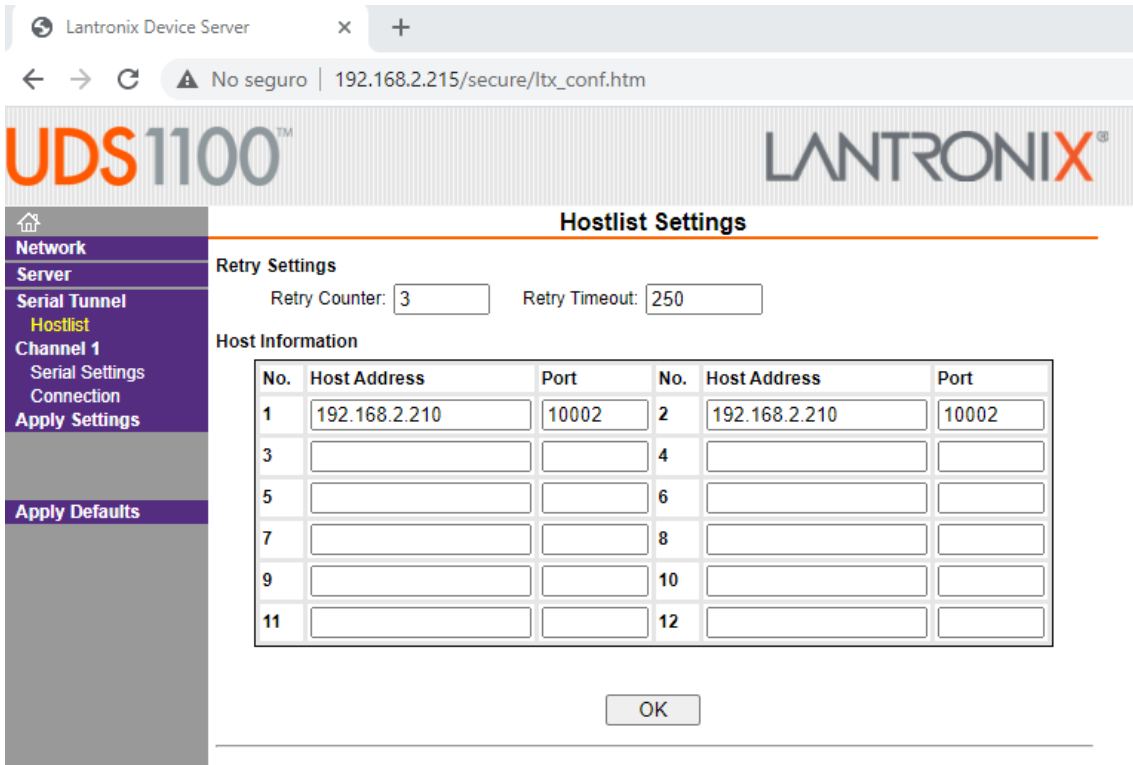

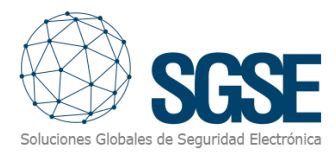

Haga clic en "Serial Settings", donde podrá configurar la relación por el puerto serie entre la central Notifier y el UDS. En nuestro caso, el puerto serie de la central está configurado con los siguientes parámetros:

- Flow control: None
- Baud Rate: 9600
- Data bits: 8
- Parity: None
- Stop bits: 1

El resto de los parámetros (*package control* y *Flush mode*), déjelos como están en la siguiente imagen:

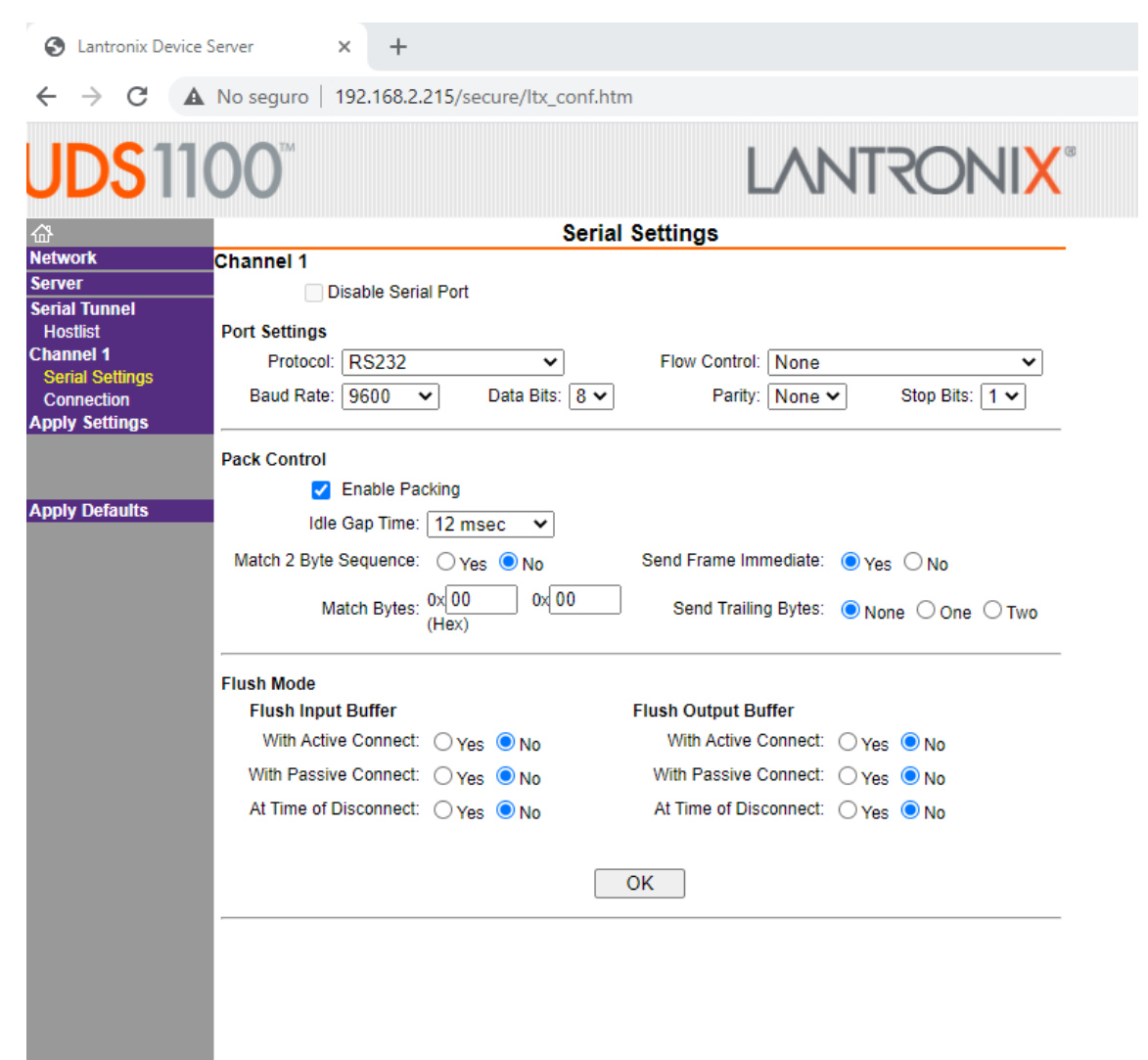

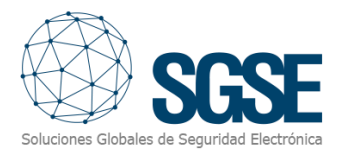

EL último paso es la conexión. Haga clic sobre la etiqueta "Connection".

En la página de configuración de la conexión, compruebe que todos los datos están como en la siguiente imagen, excepto en lo relativo a los endpoint, que deberán coincidir con su configuración de red.

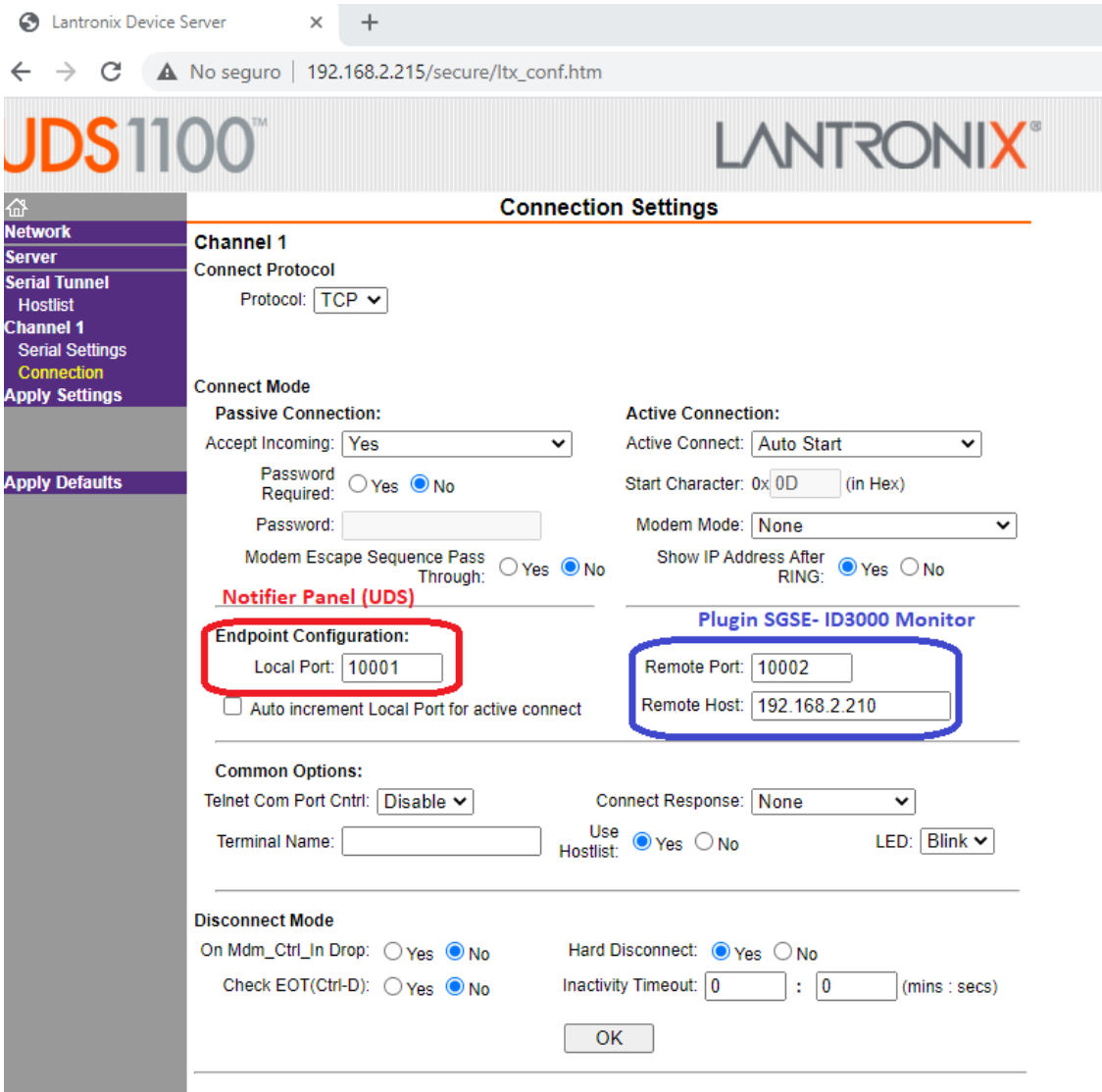

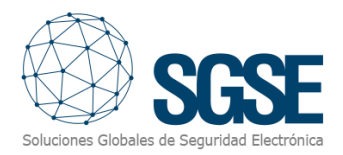

La siguiente configuración deberá adaptarla a su instalación.

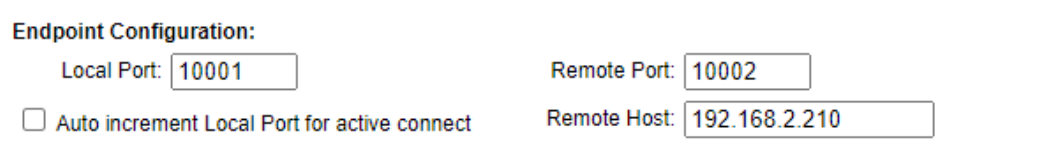

- Local port: El Puerto en el que el UDS escuchará comandos procedentes de Milestone.
- Remote Port: EL Puerto en el que está escuchando el plugin en el Event Server (Milestone). Es el puerto al que el UDS reenviará los datos de la central.
- Remote Host: Dirección IP del Event Server donde está el plugin.

Compruebe que todos los datos son correctos y pulse el botón OK.

Por último, aplique los cambios pulsando la etiqueta "Apply Settings".

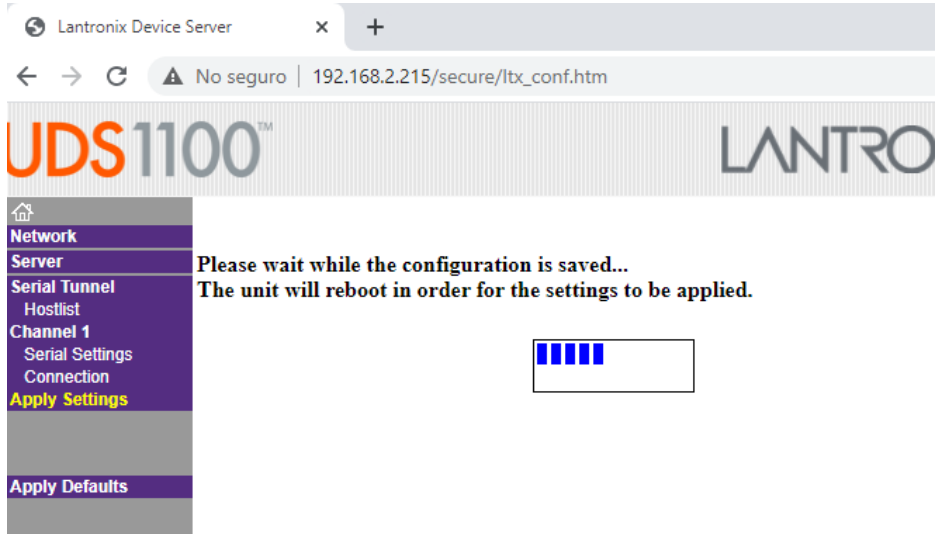

Al finalizar el proceso, se mostrará el resumen de la configuración del dispositivo.

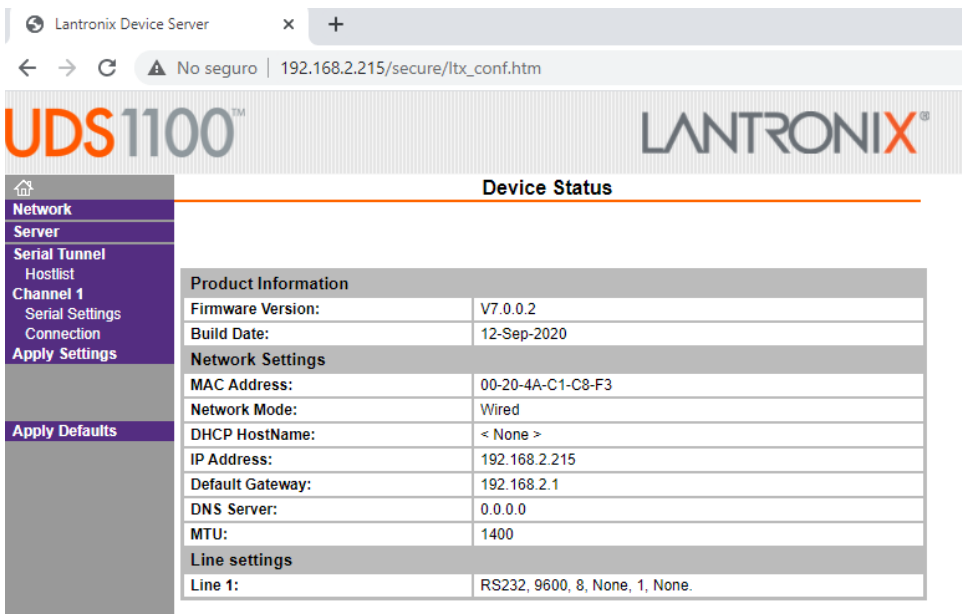

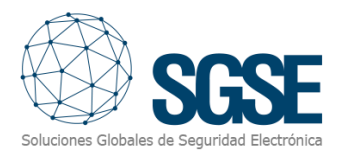

#### <span id="page-12-0"></span>Moxa NPort 5110

También es posible conectar con la central Notifier ID 3000 a través del conversor Moxa NPort 5110.

Para ello, es necesario configurar, por una parte, la comunicación serie que tiene que coincidir con la del puerto RS-232 de la central.

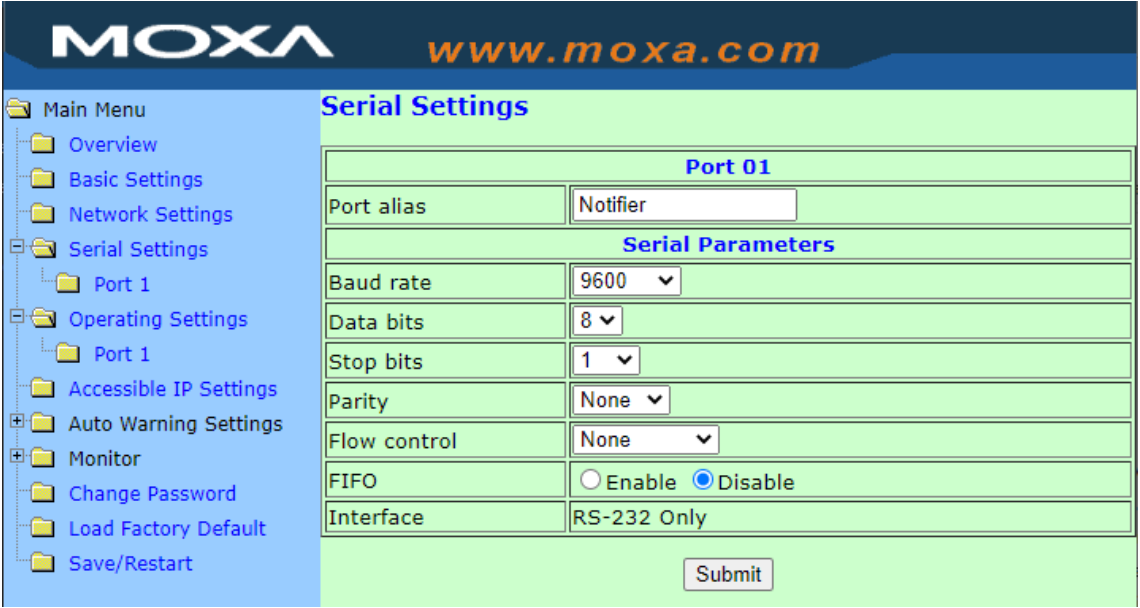

Por otro lado, es necesario configurarlo para poder establecer la comunicación con el plugin. Para ello, es necesario acceder a la web de configuración del conversor y en la sección "Operating Settings" > "Port 1", configurar:

- El **modo de operación** como "Cliente TCP"
- En el apartado **Destination IP Address 1**, introducir la dirección IP del Event Server de Milestone, y el puerto en el que el plugin escuchará a la espera de una conexión por parte del conversor (parámetro Puerto Milestone).
- En el apartado **Designated Local Port 1**, introducir el puerto al que el plugin enviará los comandos (parámetro Puerto Conversor).

En nuestro caso, el plugin se encuentra instalado en el equipo con la dirección IP 192.168.2.213 y escucha en el puerto 4001.

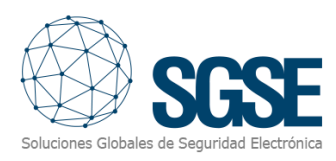

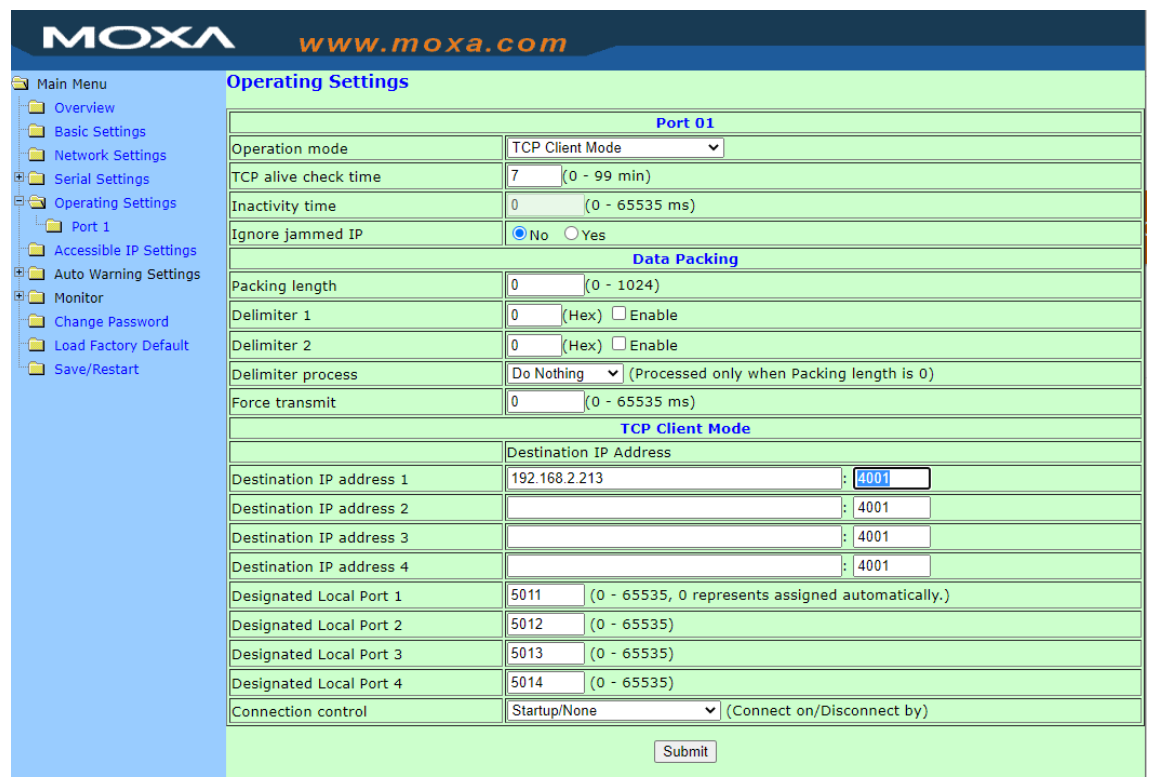

#### <span id="page-13-0"></span>Instalación del plugin

Para instalar el plugin, simplemente ejecute con permisos de administrador el instalador "SGSE\_NotifierID3000Monitor\_Installer.msi" proporcionado por SGSE. El proceso es automático. A través de las diferentes pantallas, tan solo tendrá que aceptar el Contrato de Licencia de Usuario Final, condición obligatoria para poder utilizar este plugin.

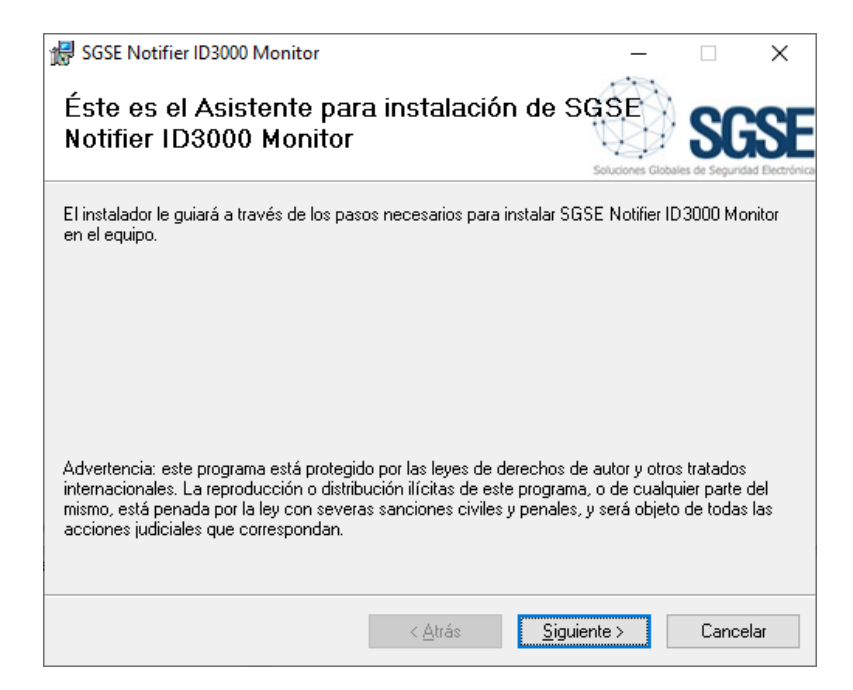

Pulse "Siguiente >" para iniciar el proceso de instalación.

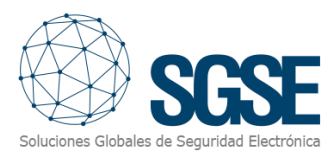

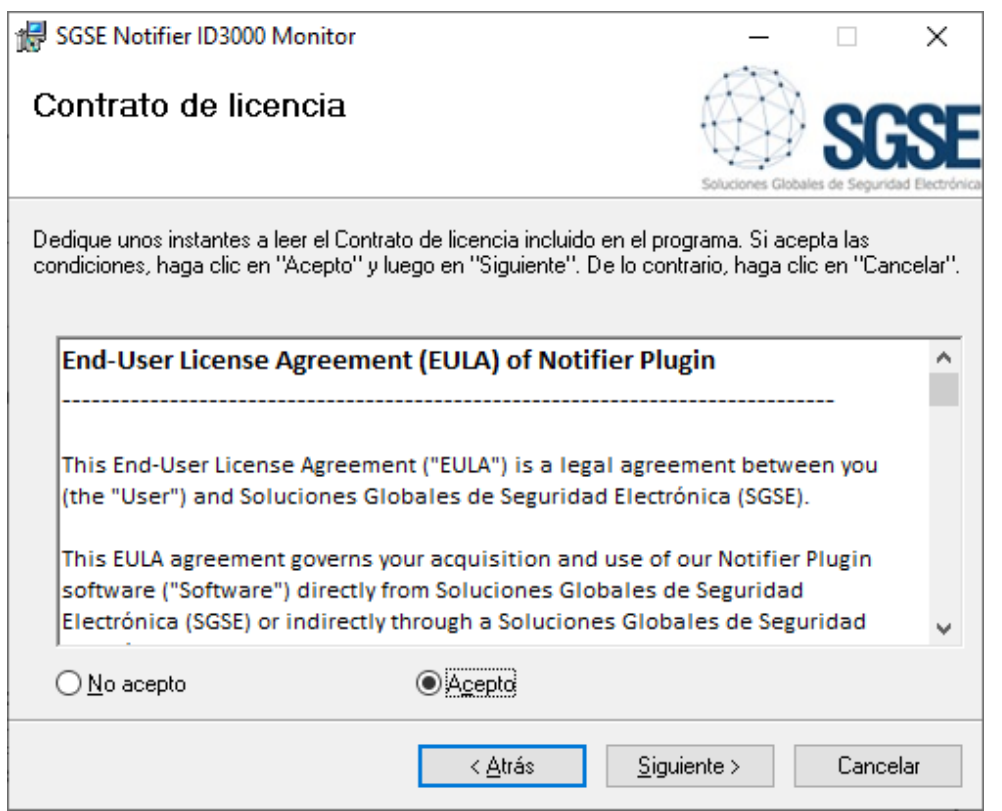

Lea y acepte el Contrato de Licencia de Usuario Final para proceder con la instalación.

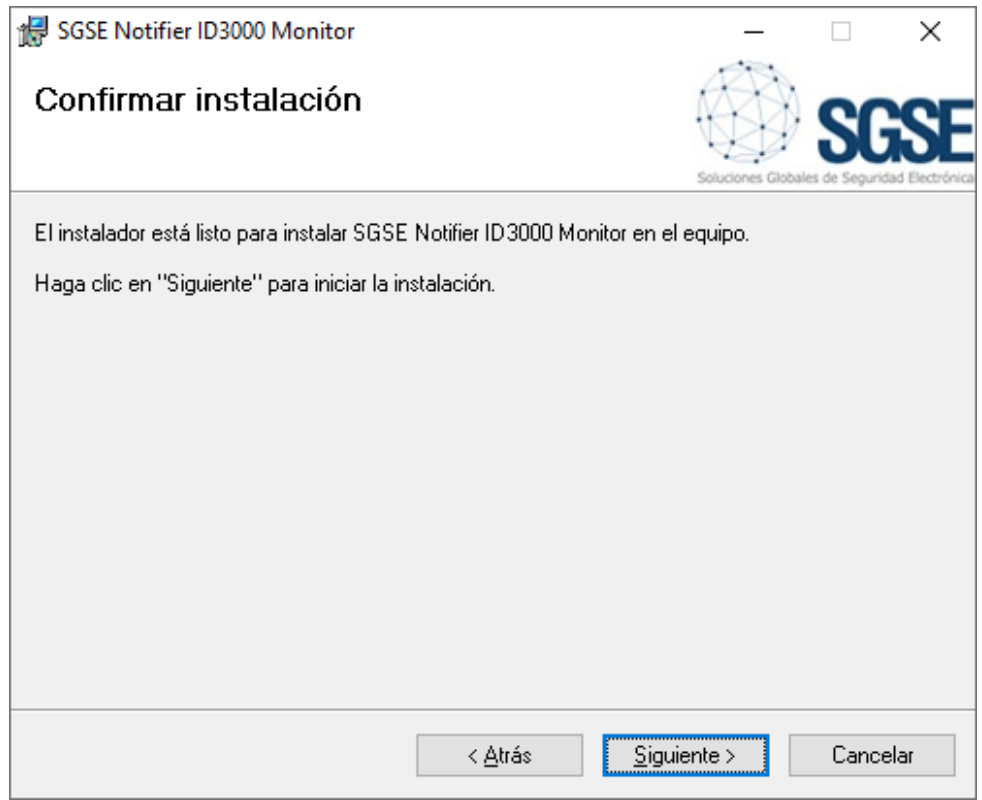

Pulse "Siguiente >" para continuar e instalar los archivos del plugin.

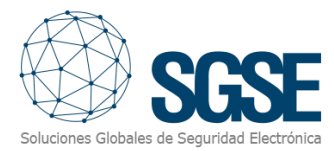

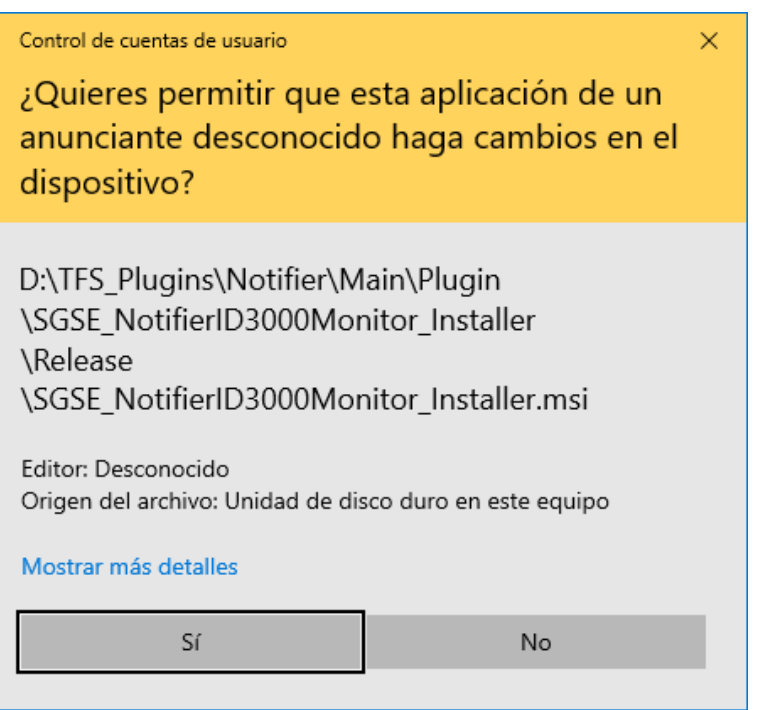

Si el Control de Cuentas de Usuario de Windows está habilitado, quizá tenga que dar permiso al instalador para continuar.

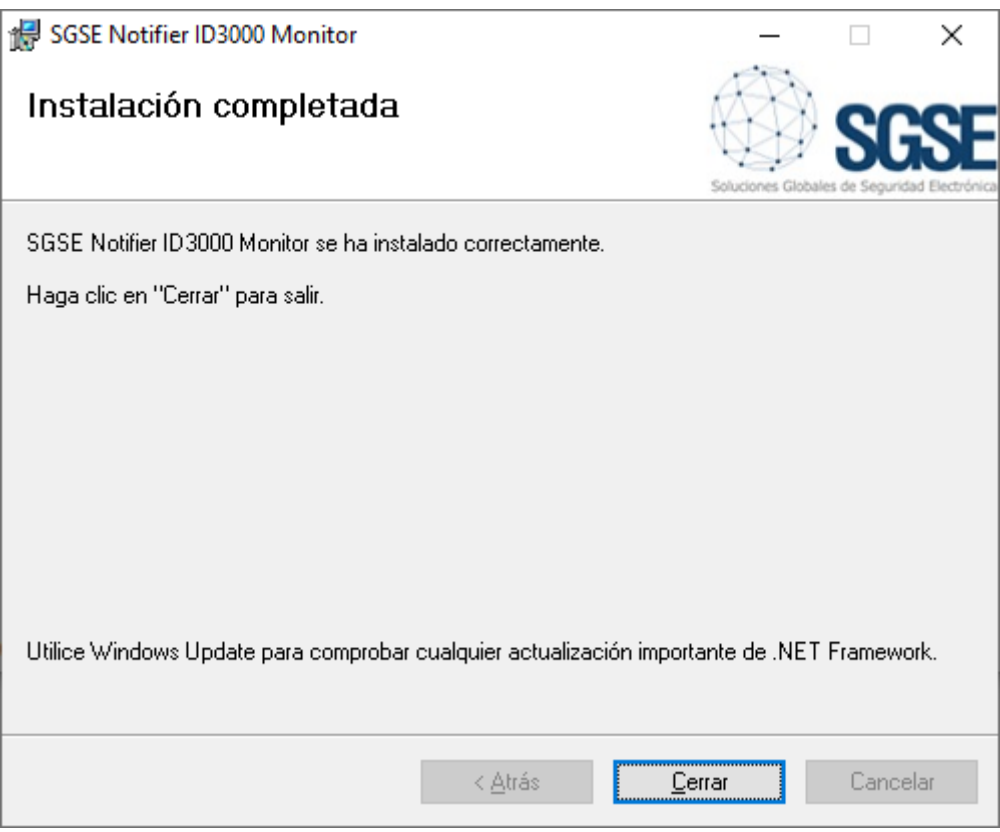

Una vez que el proceso ha terminado, pulse "Cerrar". ¡El plugin ya está instalado!

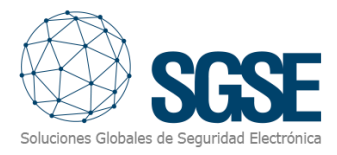

#### <span id="page-16-0"></span>Licenciamiento del plugin: obtener el UID

El plugin necesita una licencia para ejecutar. Cada panel debe estar licenciado, junto con el número de dispositivos conectados a él. Estas licencias las genera SGSE. EL procedimiento para obtener el archivo de licencia correspondiente a la licencia adquirida se describe a continuación

Para genera la licencia, debe proporcionar a SGSE el UID correspondiente al Event Server. Este UID es un identificador único al que se asocia la licencia.

Para obtener este código, ejecute el Management Client en el Event Server después de instalar el plugin, y vaya al correspondiente elemento del menú.

En esa pantalla, cuando el plugin no está licenciado, verá el correspondiente UID.

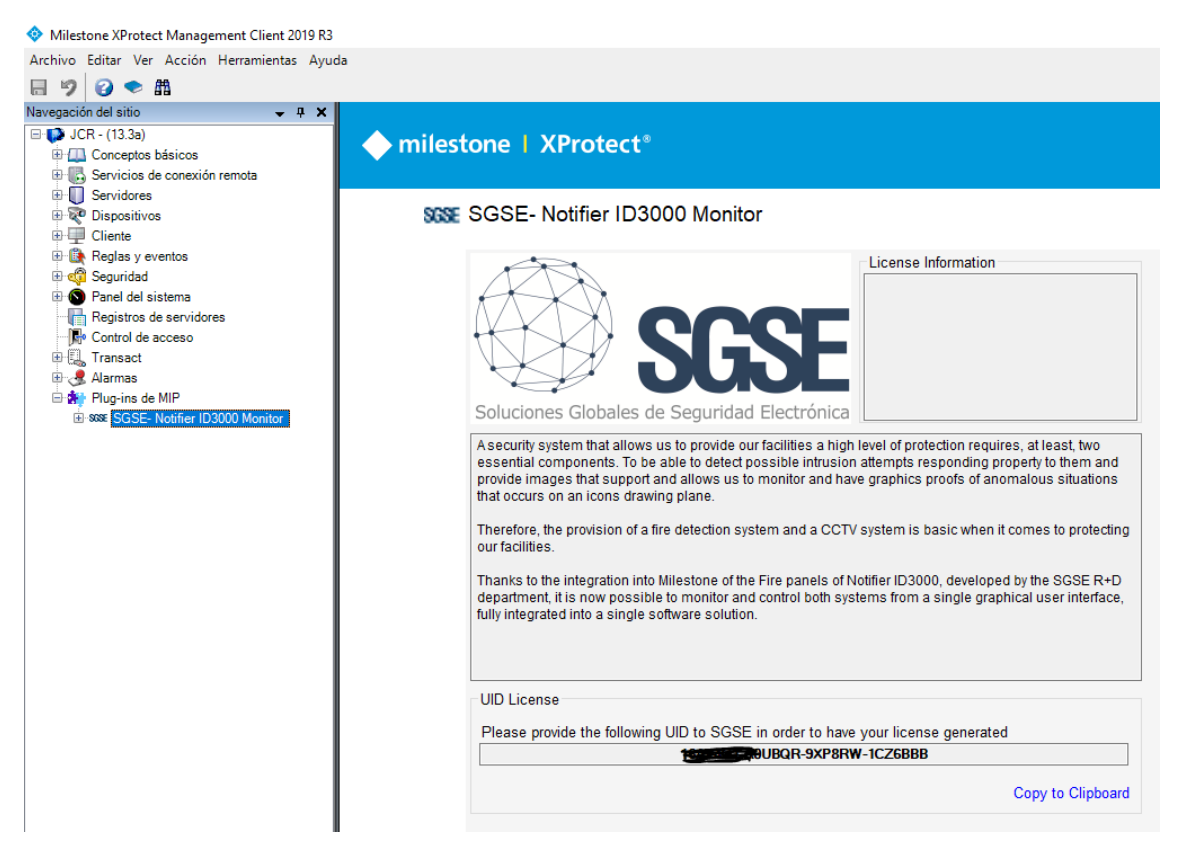

El usuario configurador debe facilitárselo a SGSE para que les generen y envíen el archivo de licencia.

El archivo de licencia recibido se debe colocar en el directorio del plugin, con el nombre *Licencia.lic*. Por defecto, la ruta del plugin es:

*C:\Program Files\Milestone\MIPPlugins\Notifier\*

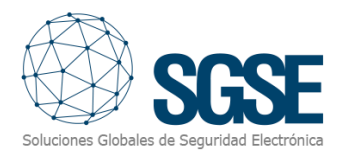

#### Una vez que la licencia está instalada, el plugin estará disponible:

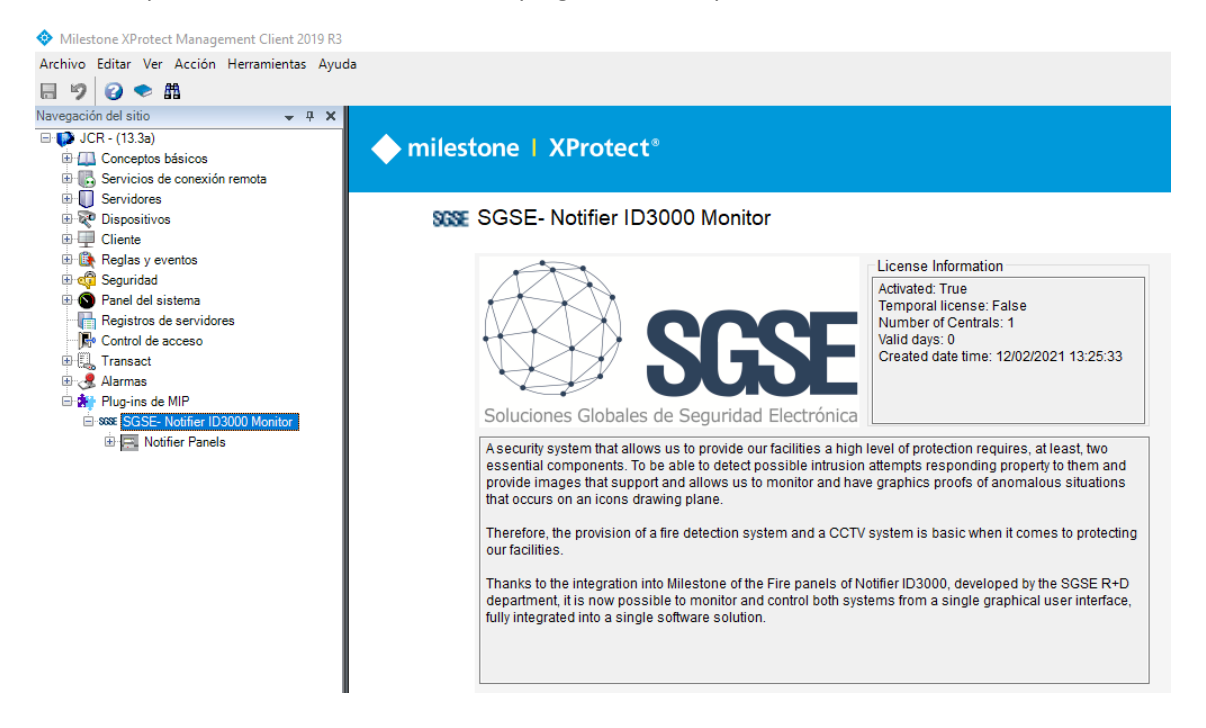

#### <span id="page-17-0"></span>PCs ejecutando Smart Client o Management Client

Si va a ejecutar el Management Client o el Smart Client en PCs diferentes al Event Server, necesitará archivos de licencia también para esos PC (estos se generan sin cargo).

Para obtener el UID en los puestos en los que no disponga del Management Client, solicite a SGSE la herramienta "*UID Generator*". Ejecútela en el PC en cuestión, seleccione el plugin, y copie el UID para enviárselo a SGSE, identificando el PC en el que se ha generado el UID. Esta identificación es para que sepa en qué PC instalar el archivo de licencia que SGSE le devolverá.

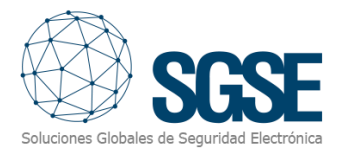

# <span id="page-18-0"></span>5. Configuración

El plugin ha sido diseñado para simplificar lo máximo posible el proceso de configuración, de manera que la puesta en marcha sea lo más sencilla posible para el instalador.

Si el plugin y la licencia han sido correctamente instalador, el configurador debería poder crear un nuevo item de tipo Notifier. Una vez creado, es necesario configurarlo.

#### Dar de alta una Notifier ID3000

<span id="page-18-1"></span>Para dar de alta una Notifier ID3000 en Milestone, el procedimiento es muy sencillo.

Seleccione "Añadir nuevo…"

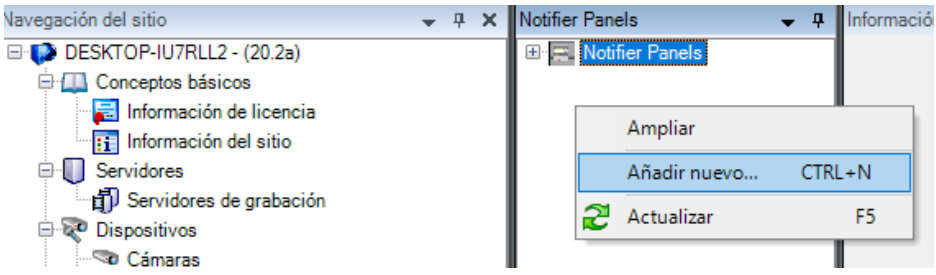

Asígnele un nombre a la central para identificarla en el sistema, y pulse OK.

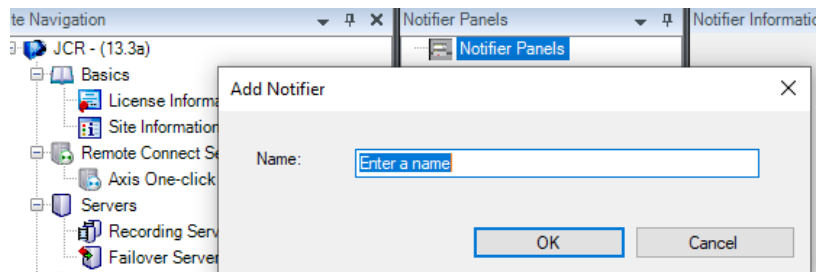

Además del nombre para identificar la central en Milestone, tendrá que configurar los parámetros necesarios para establecer la comunicación entre el plugin y la central por Ethernet:

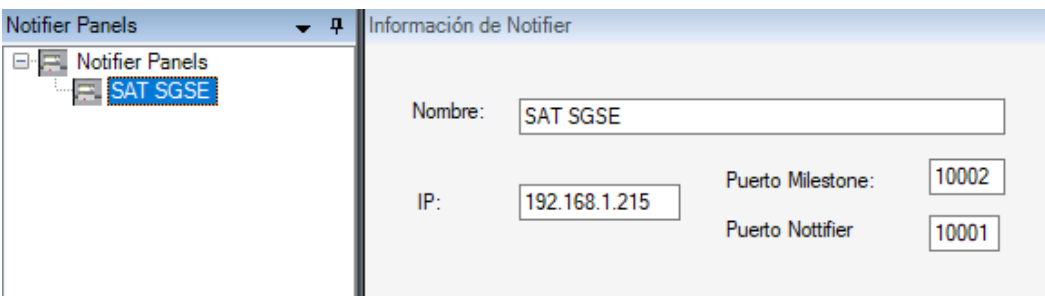

- IP: La dirección IP de la central (conversor serie-Ethernet).
- Puerto Milestone: El Puerto en el que el plugin escuchará para recibir los datos desde el conversor, procedentes de la central.
- Puerto Notifier: Puerto en el que el conversor serie-Ethernet está escuchando, y al que el plugin enviará los comandos y peticiones.

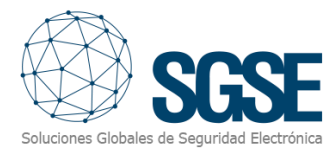

Tras guardar los cambios, es necesario reiniciar el Event Server. Una vez que se ha reiniciado, podrá importar automáticamente los dispositivos de la Notifier ID3000 y su estado, haciendo clic en el botón Descargar

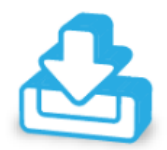

El plugin creará automáticamente en Milestone ítems correspondientes a los dispositivos de la Notifier ID3000. Estos ítems serán accesibles desde la interfaz del Management Client, y a la hora de crear un mapa en el Smart Client.

La configuración del conversor serie-Ethernet debe coincidir con la del plugin, puesto que comparten parámetros que deben tener los mismos valores, como son las direcciones IP y los puertos de escucha de cada extremo.

Este proceso puede tardar un tiempo, dependiendo de la cantidad de ítems. Finalmente, se mostrarán los elementos descargados. Para cargarlos en el Management Client, es necesario recargar la configuración (F5).

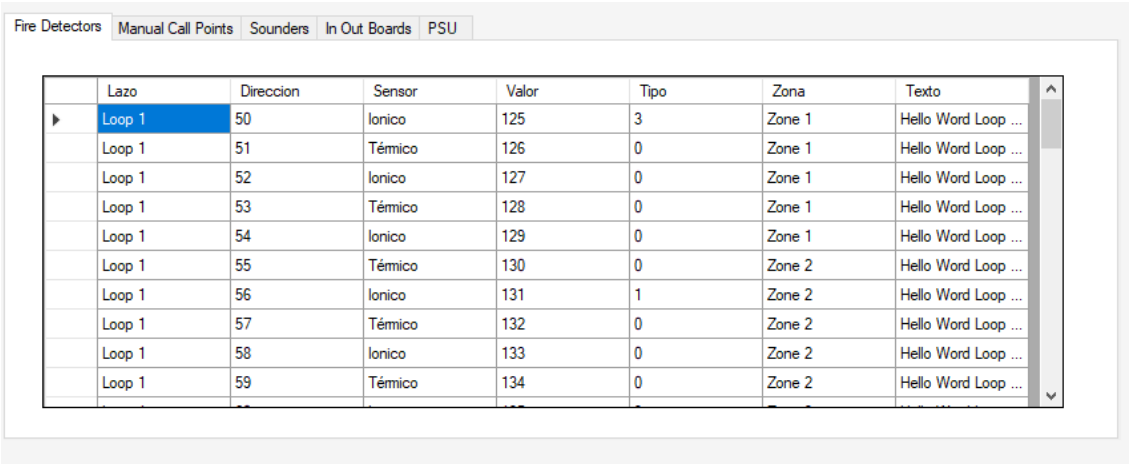

*Todos los elementos descargados de la Notifier ID3000*

Los dispositivos descargados del panel se clasifican en diferentes categorías:

- Detectores de incendio
- Pulsadores manuales
- **Sirenas**
- Módulos

Una vez que se ha descargado la configuración de dispositivos de la Notifier y el plugin ha creado los ítems, es necesario reiniciar el Event Server para establecer una conexión funcional con la central Notifier.

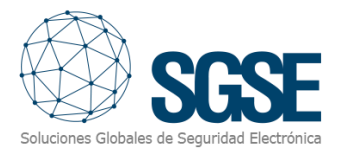

#### <span id="page-20-0"></span>5.1.1. Alarmas en Milestone

Tras la instalación, el usuario dispondrá de un nuevo conjunto de eventos en Milestone. Es una lista de todos los eventos que despierta la central Notifier. Gracias a esta flexibilidad, el usuario puede configurar las alarmas para los eventos que quiera que sean considerados como alarmas.

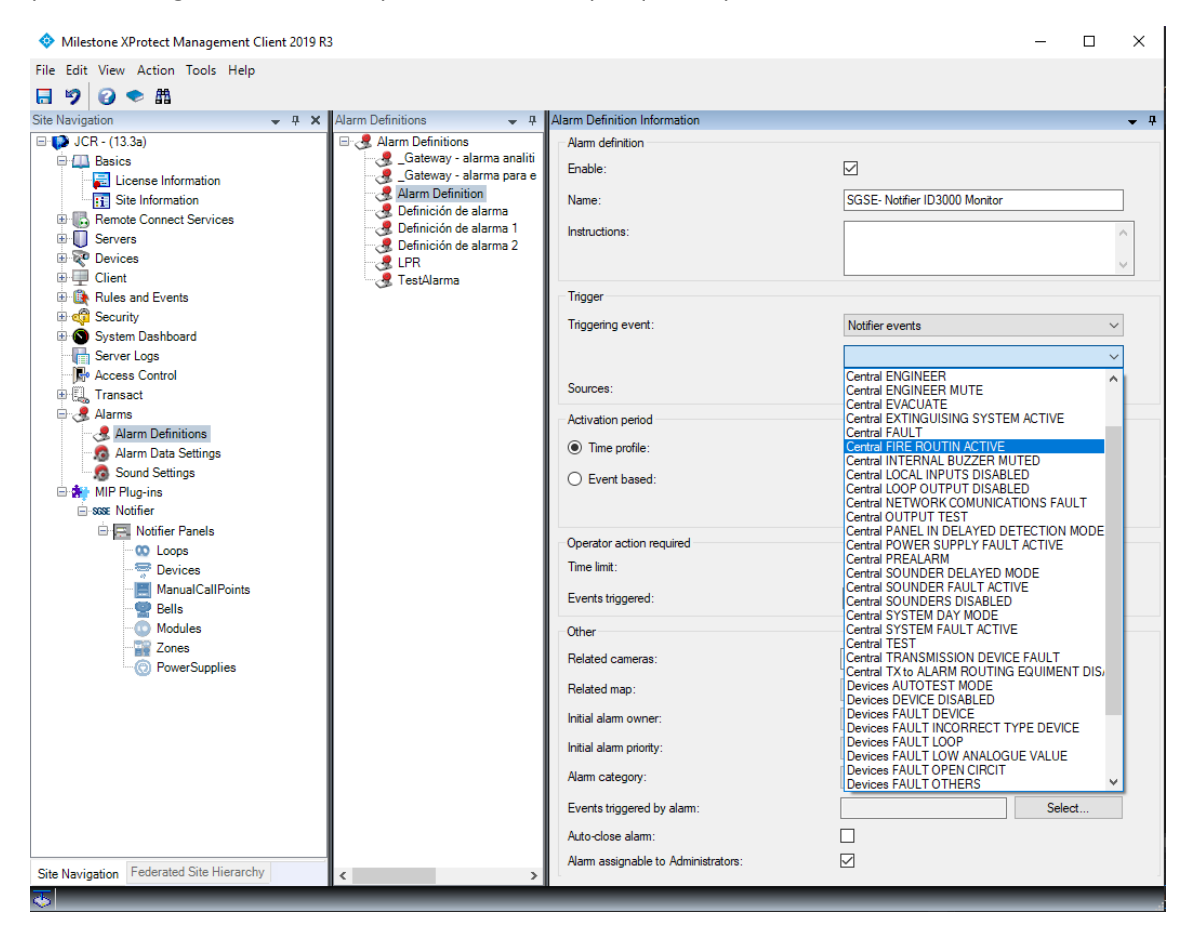

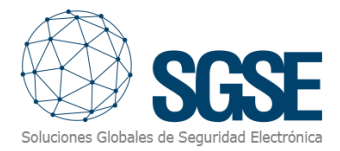

#### <span id="page-21-0"></span>5.1.2. Reglas de Milestone: eventos disparadores

El usuario también puede utilizar cualquiera de estos eventos para disparar reglas específicas:

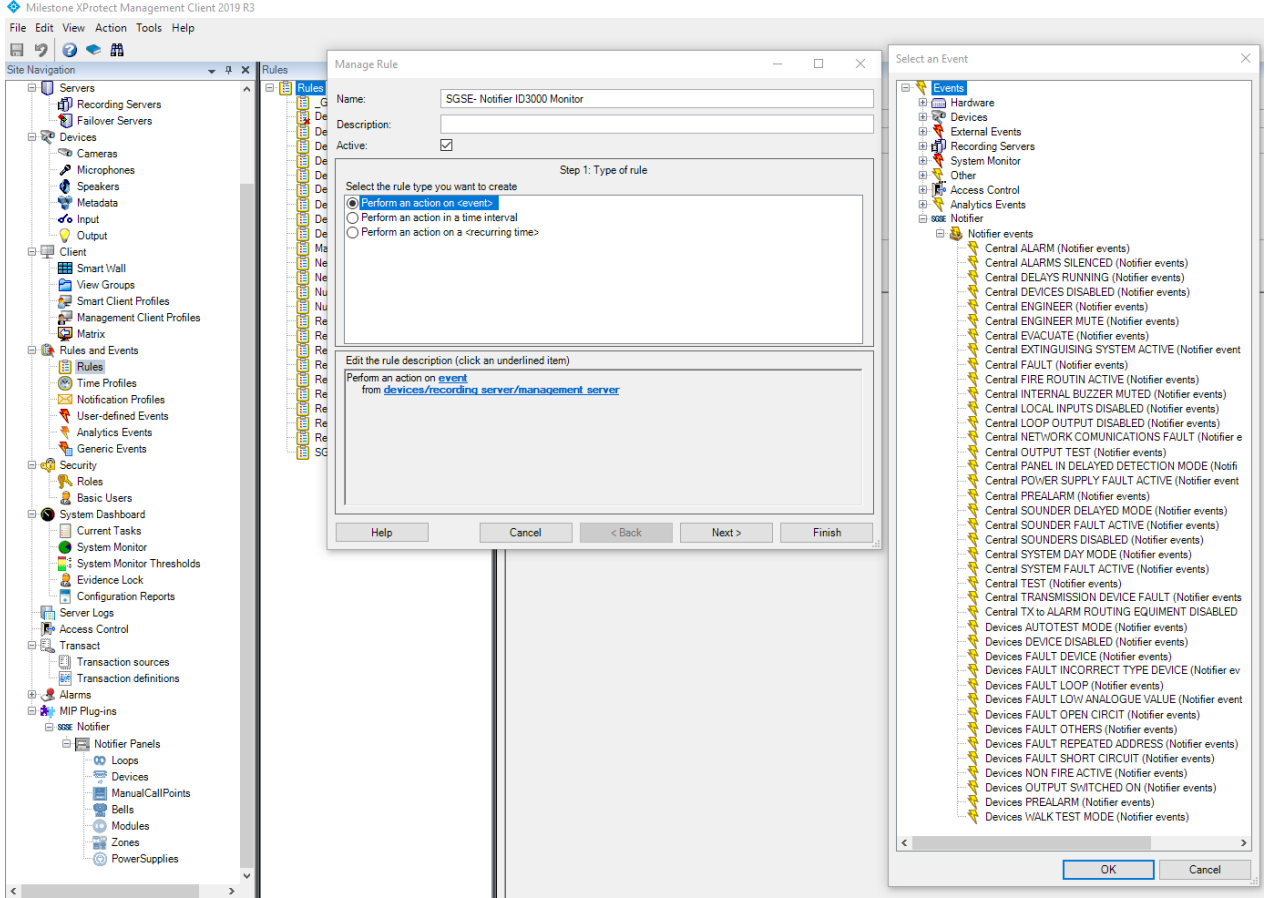

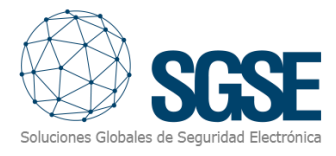

#### <span id="page-22-0"></span>5.1.3. Milestone Smart Client

El plugin también permite obtener el tipo de dispositivo conectado al panel de incendio, de manera que el icono que se muestra en el mapa nos permite interpretar de la manera más clara posible la instalación de incendio.

A continuación, los diferentes iconos de los distintos tipos de dispositivo:

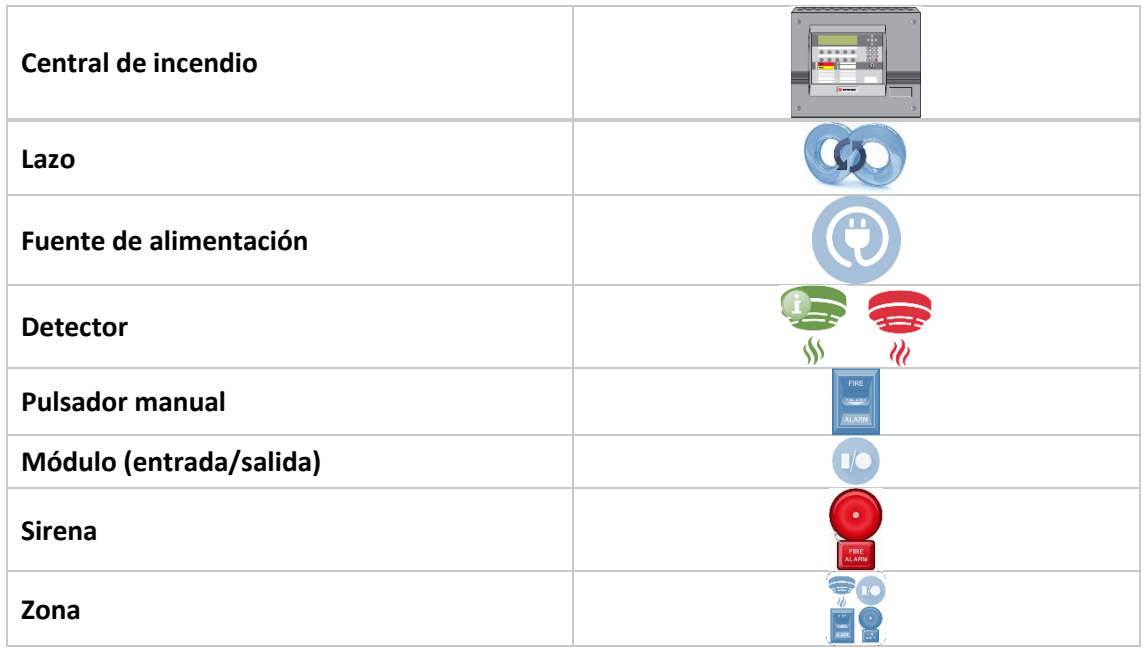

Si los items se crearon correctamente, el usuario podrá arrastrar los items (central, pulsadores, detectores, zonas, módulos…) en un mapa en el Smart Client:

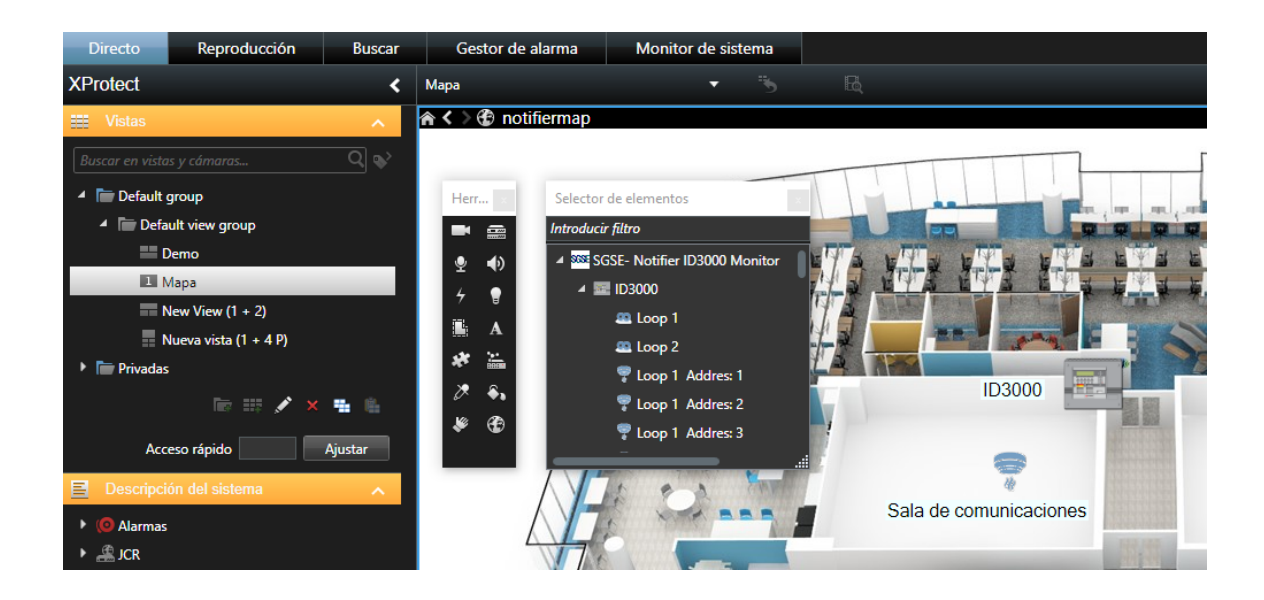

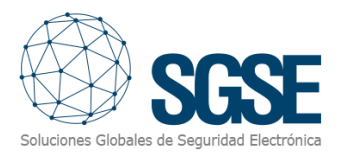

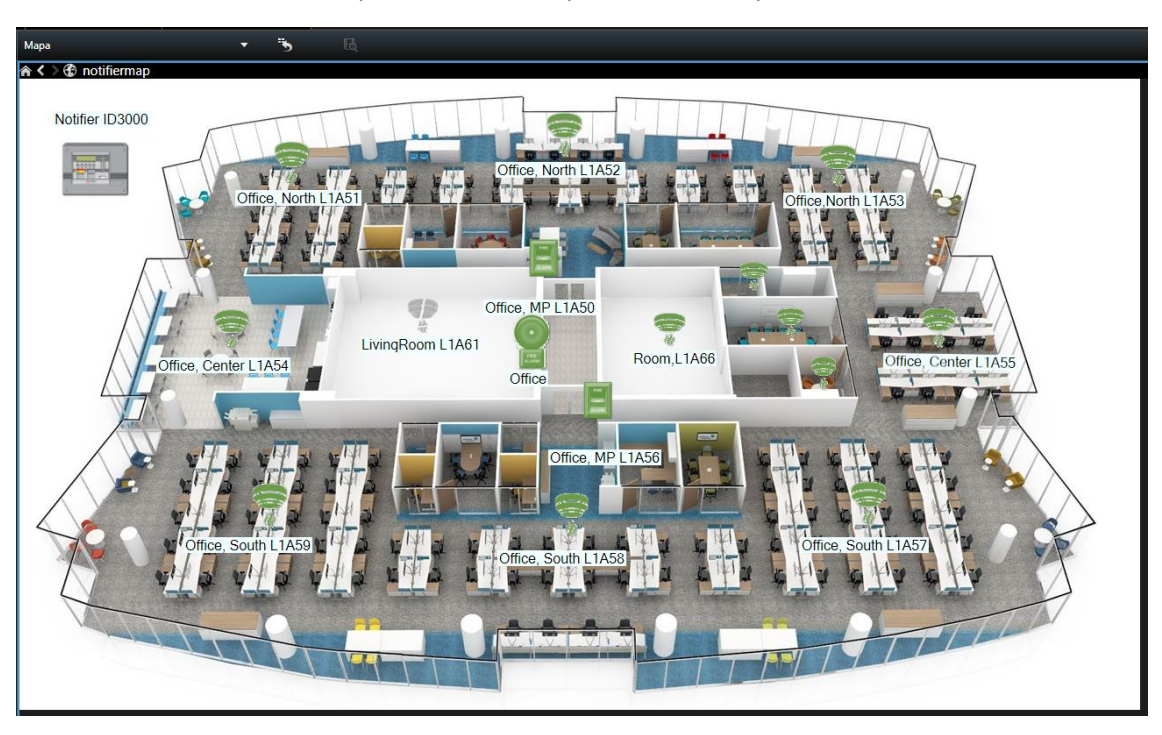

Creando un escenario visual para monitorizar y controlar las operaciones de la central Notifier.

Si se dispara una alarma, el operador verá que la Fuente de la alarma, además de cambiar el icono, será señalizada con un círculo rojo parpadeante:

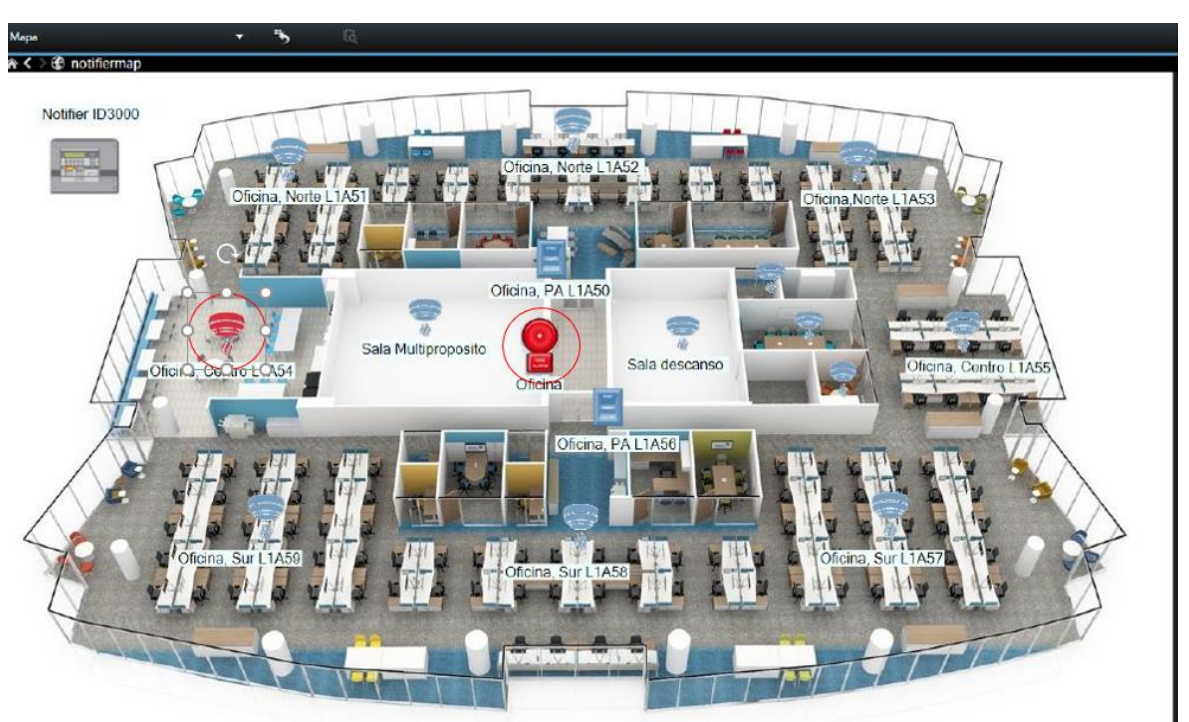

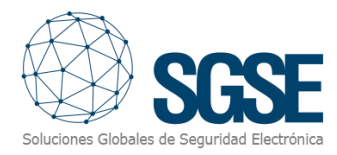

### <span id="page-24-0"></span>6. Funcionamiento

El operador puede enviar comandos para ejecutar acciones sobre los distintos elementos de la instalación de incendio:

- a) La propia central
- b) Detectores
- c) Pulsadores manuales
- d) Módulos
- e) Sirenas
- f) Zonas

En el mapa con los iconos, el operador puede hacer clic derecho sobre el icono y el sistema mostrará los comandos disponibles para el item seleccionado. Los comandos disponibles cambiar según el tipo de item seleccionado:

- a) La propia central tiene los siguientes comandos:
	- Silenciar zumbador interno
	- Reset del sistema
	- Silenciar sirenas
	- Red deshabilitada
	- Test finalizado
	- Sistema en modo día
	- Sistema en modo noche

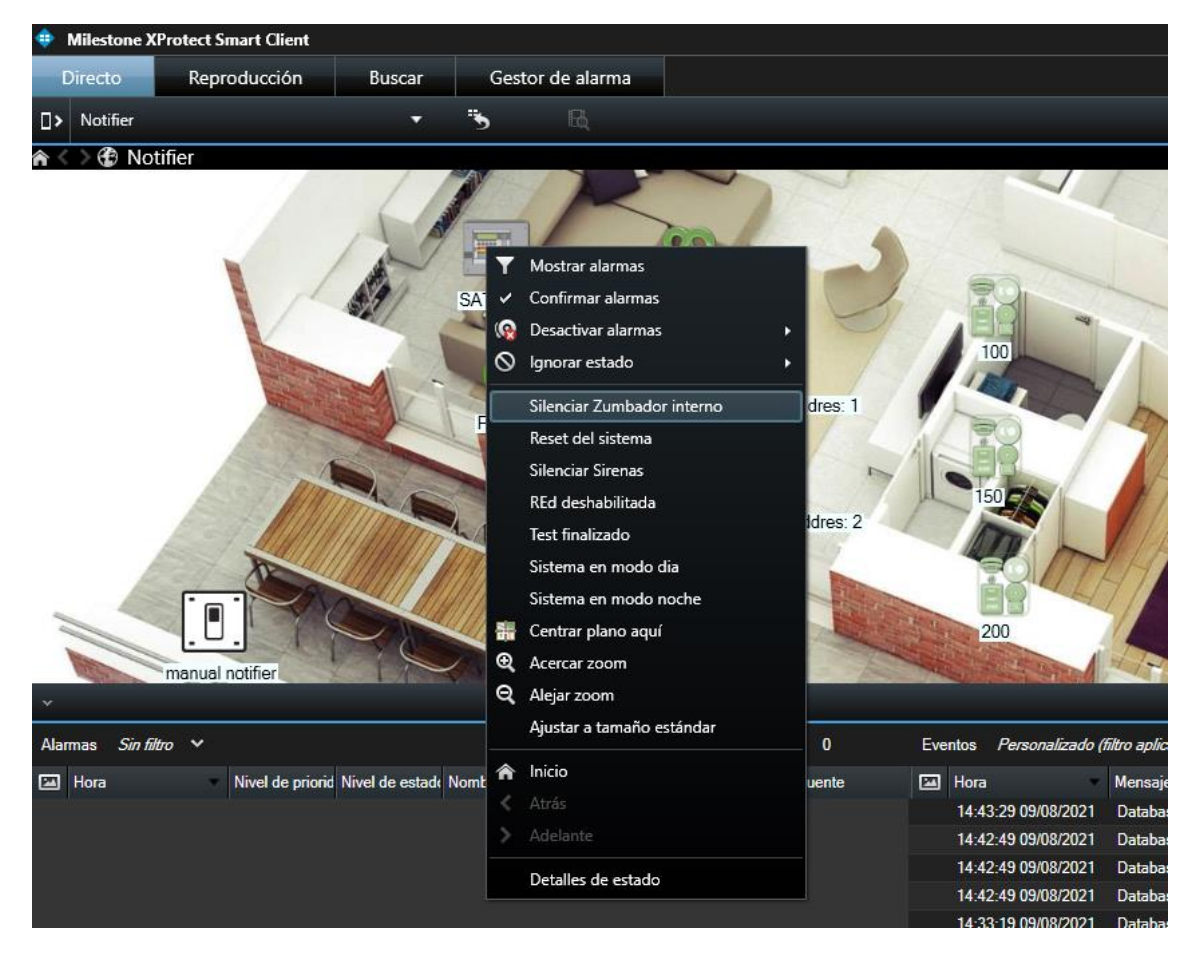

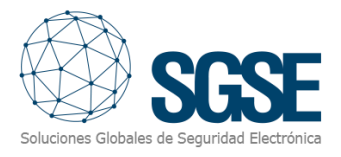

- b) Los detectores, pulsadores manuales, módulos y sirenas tienen los siguientes comandos:
	- Equipo habilitado
	- Equipo deshabilitado
	- Test activación módulo de salida
	- Test desactivación módulo de salida

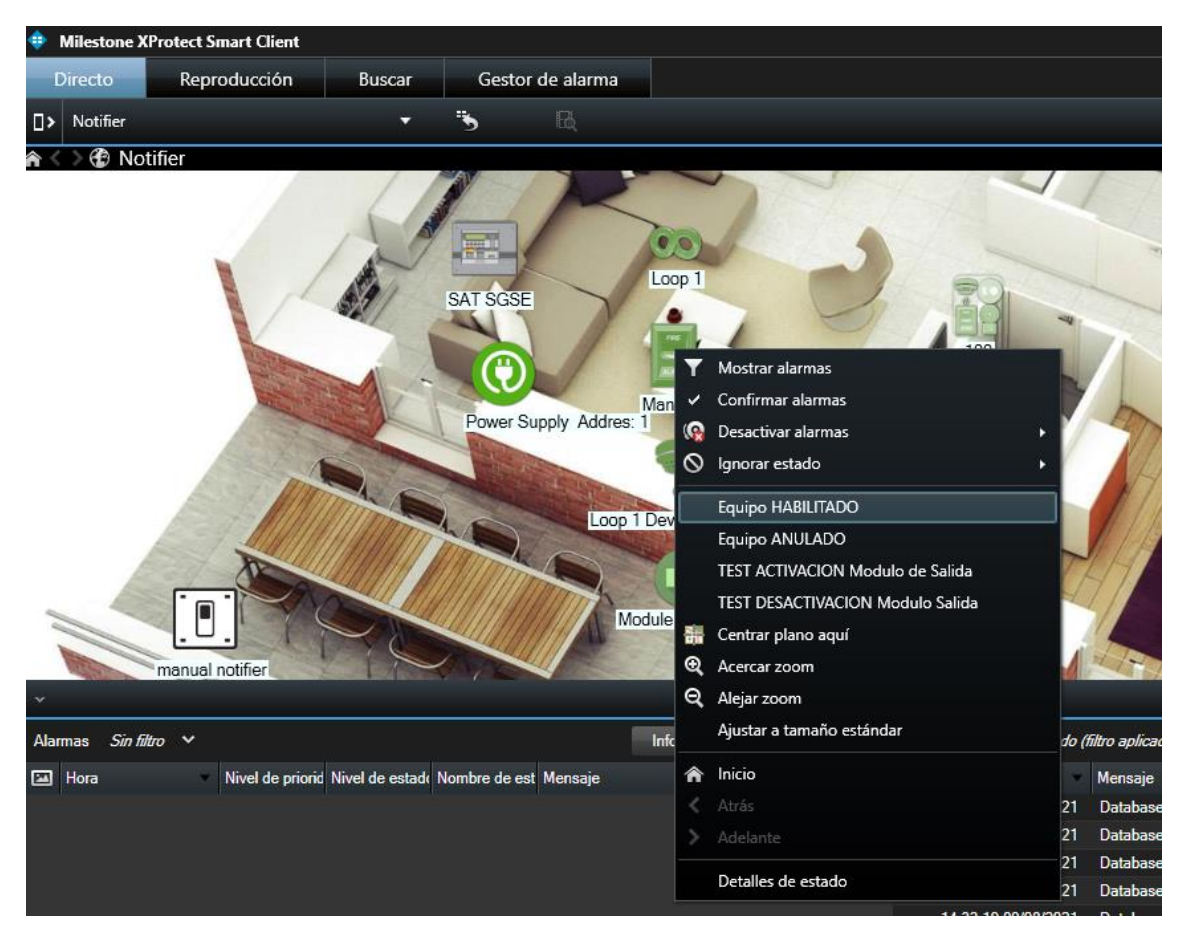

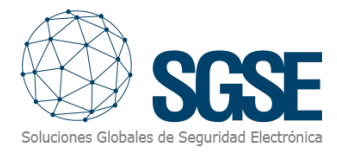

#### c) Sobre las zonas se pueden realizar los siguientes comandos:

- Habilitar toda la zona
- Deshabilitar toda la zona

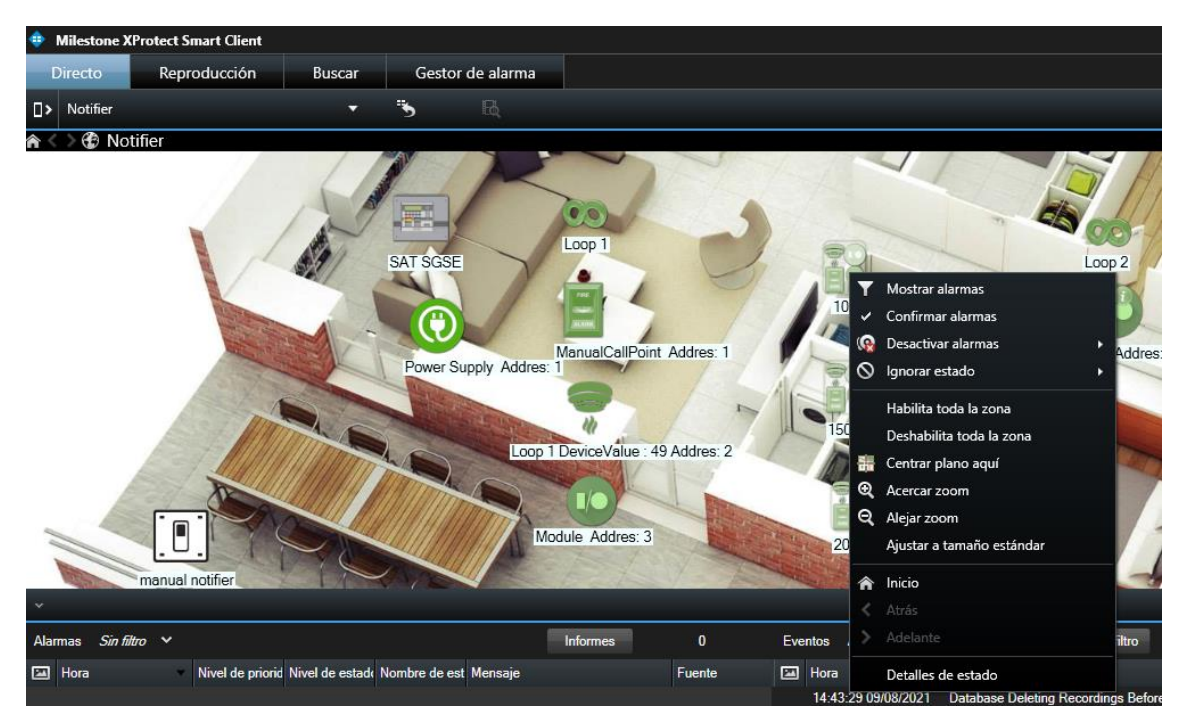

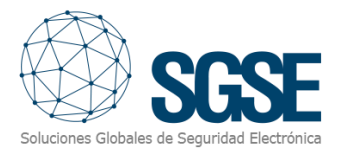

# <span id="page-27-0"></span>7. Solución de problemas

- La Notifier no recibe comandos, o no envía eventos.
	- o Compruebe la configuración de red
	- o Para descartar problemas con la red, conecte la Notifier (el conversor) directamente al PC donde se está ejecutando el Event Server.
- El mapa en el Smart Client muestra círculos con aspas en lugar del icono correcto.
	- o Borre el item y añádalo de nuevo. Esto puede ocurrir cuando un item de Milestone se borra y se crea de nuevo.
- No hay alarmas
	- o Compruebe en el Management Client que la alarma se ha creado asociada al evento adecuado
- No hay eventos ni alarmas
	- o Compruebe que el conversor está debidamente configurado para comenzar la conexión con Milestone y para aceptar conexiones desde Milestone, para enviar datos desde y hacia la Notifier.
	- o Reinicie el Event Server y compruebe la red.
- Con múltiples conexiones, solo funciona una.
	- o Verifique que las conexiones no estén intentando abrir el mismo puerto local para escuchar los mensajes entrantes (puerto de escucha local)